## **REGISTRO DE EQUIVALENCIAS (HOMOLOGACIONES DE ASIGNATURAS) EN EL SISTEMA DE REGISTRO ACADÉMICO Y ADMISIONES SIRA A ESTUDIANTES A LOS CUALES SE LES APROBÓ REINGRESO, TRASLADO O REINGRESO CON TRASLADO**

## **PASOS A SEGUIR**

1. Ingrese al Sistema de Registro Académico y Admisiones – SIRA con su usuario y contraseña correspondiente a la Dirección de Programa a través del acceso que se encuentra disponible en la página web del Área de Registro Académico http://registro.univalle.edu.co

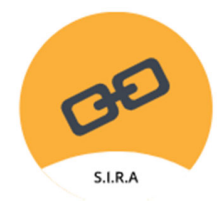

2. Al ingresar al Sistema, elija la opción **"Ingresar Equivalencias"** que se encuentra en el menú al lado izquierdo de la pantalla y luego seleccione el ícono **"Realizar Equivalencias"**

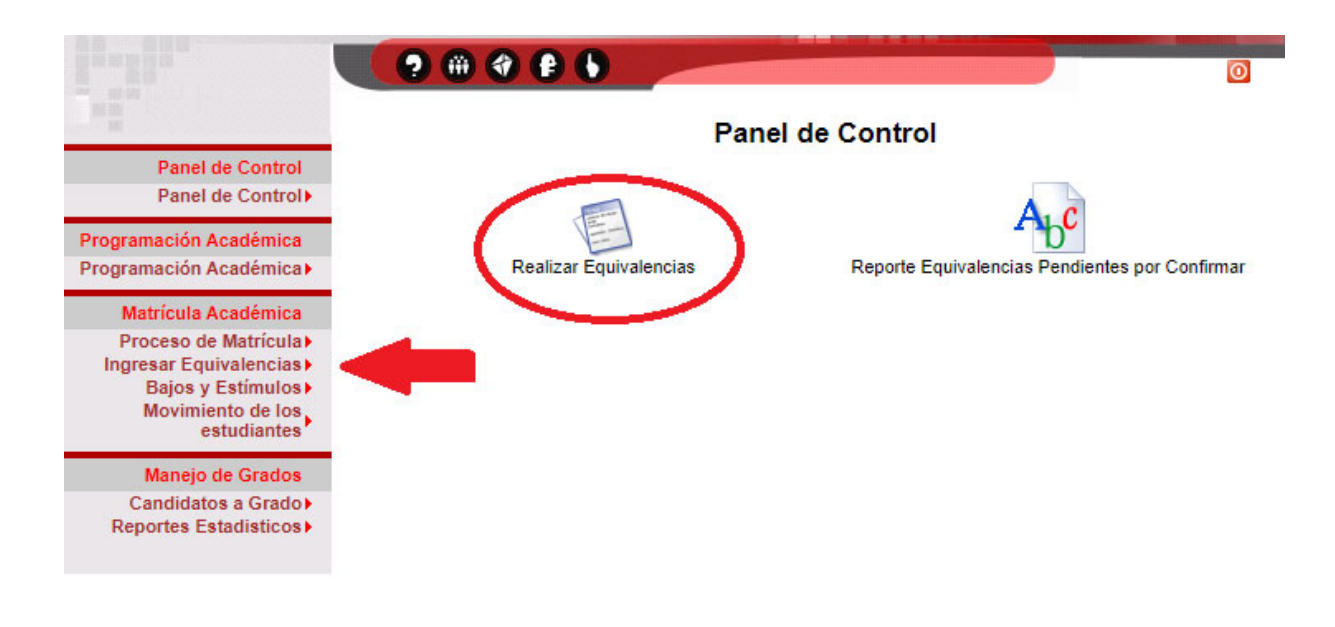

- 3. Seleccione la opción que corresponda a la razón para realizar el proceso de equivalencias del estudiante, según el proceso que le haya sido aprobado\*:
	- *Reingreso*
	- *Reingreso Equivaler TODO lo cursado*
	- *Traslado*
	- *Reingreso con Traslado*

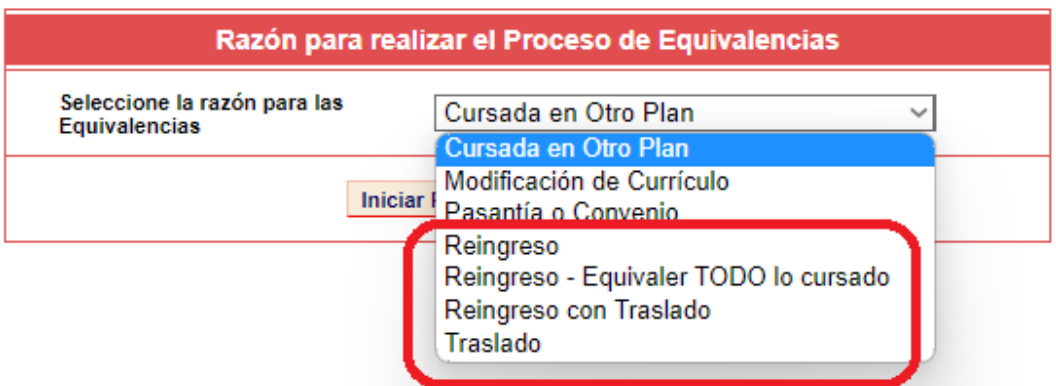

*\* El sistema validará que el estudiante al cual se le van a registrar las equivalencias tenga, reingreso, traslado o reingreso con traslado APROBADO para los periodos activos del proceso de movilidad, según la razón de equivalencia seleccionada.* 

4. Una vez seleccionada la razón por la cual se va a realizar la equivalencia, haga clic en el botón **"Iniciar Proceso de Equivalencias"**

Iniciar Proceso de Equivalencias

5. Ingrese el código del estudiante para el cual se va a realizar el registro de equivalencias y haga clic en el botón y haga clic sobre el nombre del estudiante

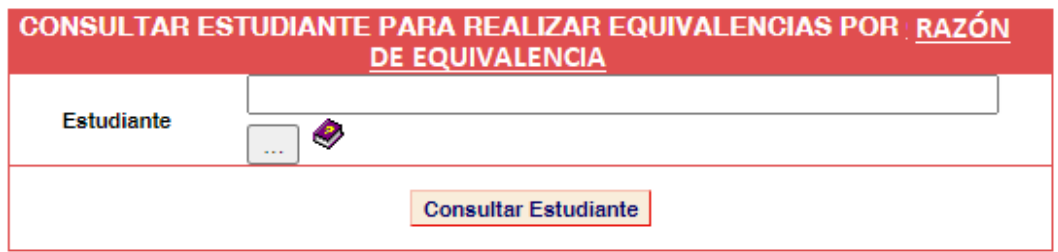

- 6. Una vez seleccionado el estudiante haga clic en el botón **"Consultar Estudiante"**
- 7. Inmediatamente se desplegará un formulario, de acuerdo con la razón de equivalencia seleccionada:
	- **Reingreso:** Se despliega el formulario de equivalencias en blanco para ser diligenciado
	- **Reingreso Equivaler TODO lo cursado:** Se despliega un formulario para registrar la observación de reingreso
	- **Traslado y Reingreso con Traslado:** El sistema despliega un formulario en el cual debe seleccionar de qué manera desea que se despliegue el formulario de equivalencias para el estudiante.
		- 1) *Diligenciado con asignaturas del programa origen*. Se despliega el formulario de equivalencias con las asignaturas que el estudiante tiene registradas en el programa origen. El formato desplegado permite eliminar las asignaturas que no vayan a ser homologadas.
		- 2) *Sin diligenciar (en blanco).* Se despliega el formulario en blanco para que registre una a una las equivalencias que le son aceptadas al estudiante que se traslada.

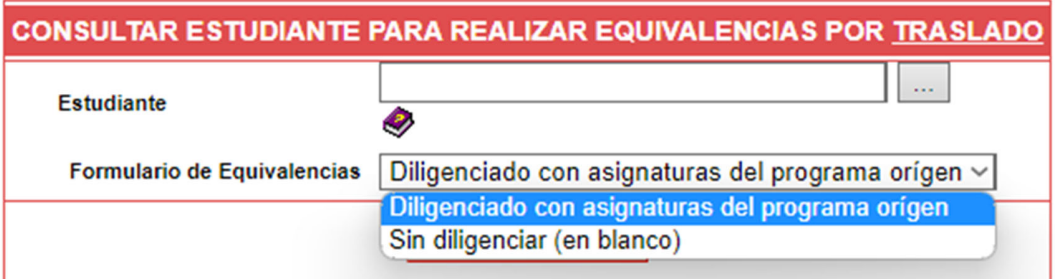

- 8. Proceda a diligenciar el formulario de equivalencias, de acuerdo con la opción seleccionada.
- 9. Una vez registradas las asignaturas a homologar, se deben registrar las observaciones pertinentes en el campo **"Observaciones"** que se encuentran al final del formulario de equivalencias. En caso de tener comunicación escrita autorizando la realización de la equivalencia, es necesario incluir nota aclaratoria en la casilla de observaciones (número de radicación de la carta, fecha de emisión y quien la emitió).
- 10. Guarde las equivalencias oprimiendo el botón **"Guardar Equivalencias".**

**Guardar Equivalencias** 

Puede seguir registrando equivalencias y guardar tantas veces como lo necesite.

11. Si después de haber guardado un formulario de equivalencias necesita eliminar alguna de las asignaturas registradas, puede hacerlo activando el botón de chequeo **"Borrar"** y oprimiendo **"Guardar Equivalencias"**

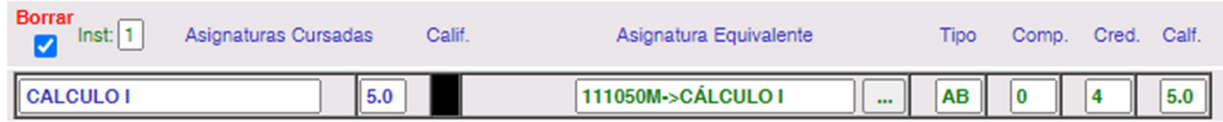

12. Para finalizar el proceso y que las equivalencias se muestren en la ficha académica del estudiante debe oficializar el formulario de equivalencias, haciendo clic en el botón "Oficializar Equivalencia"

**Oficializar Equivalencia** 

- **IMPORTANTE:** 
	- o El botón de "Oficializar Equivalencia" está disponible únicamente para los usuarios asociados a la Sede Cali
	- o A través del icono "Reporte Equivalencias Pendientes por Confirmar", el Director de Programa de la Sede Cali podrá listar los estudiantes de todas las sedes que tienen equivalencias que no han sido oficializadas.
	- o Una vez "oficialice" las equivalencias, serán registradas en la ficha académica del estudiante y NO PODRÁN SER MODIFICADAS.

*Actualizado febrero 3 de 2023*